## **COMMENT SE CONNECTER À CABANGA?**

 $\vec{c}^{\parallel\parallel}$  = cliquez pour ouvrir le lien

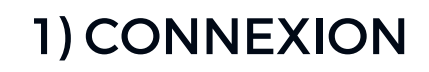

Ouvrez la page [suivante](https://app.cabanga.be/) dans un [navigateur](https://app.cabanga.be/) web [https://app.cabanga.be](https://app.cabanga.be/)

## 2) PREMIERE CONNEXION

Cliquez sur "Première connexion à Cabanga" pour obtenir votre accès à Cabanga.

Vous pouvez faire cette même démarche avec l'option "mot de passe oublié?" si vous oubliez votre mdp ou qu'il ne fonctionne plus.

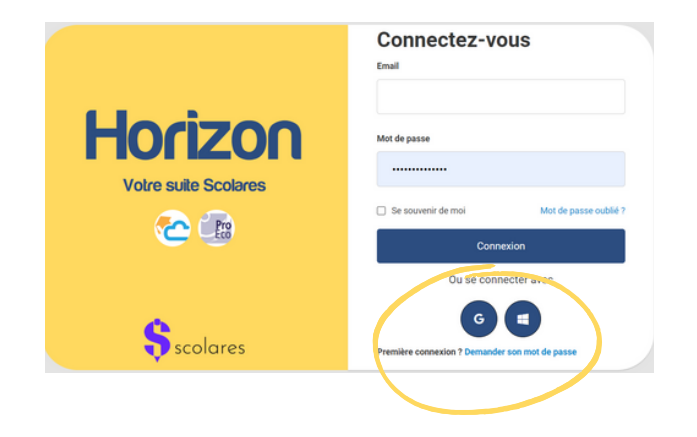

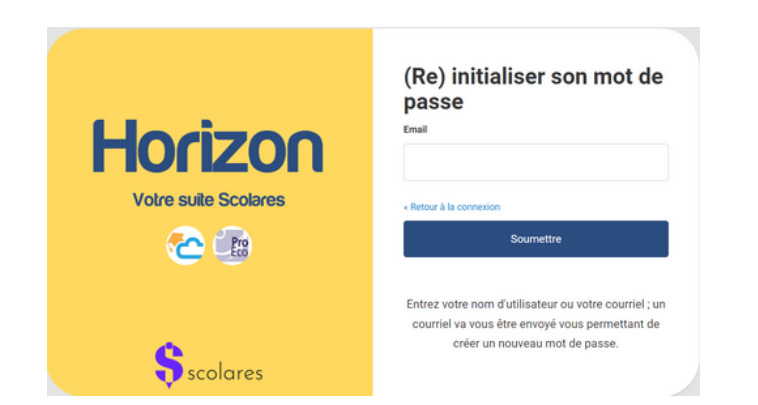

## 3) ADRESSE MAIL

Entrez votre adresse email. Cliquez sur 'Soumettre'.

## 4) VÉRIFICATION MAIL

Consultez votre messagerie et ouvrez l'email que vous venez de recevoir. Vous disposez de 5 minutes pour cliquer sur le lien reçu.

Si vous ne recevez pas le mail, contactez l'administrateur Cabanga de l'école.

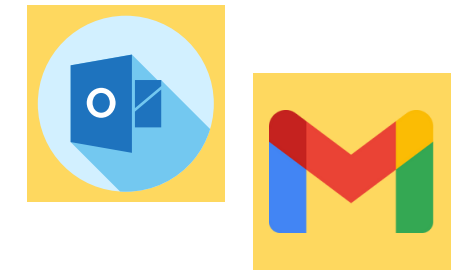

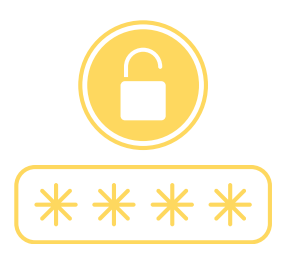

### 5) NOUVEAU MOT DE PASSE

Définissez votre mot de passe personnel.

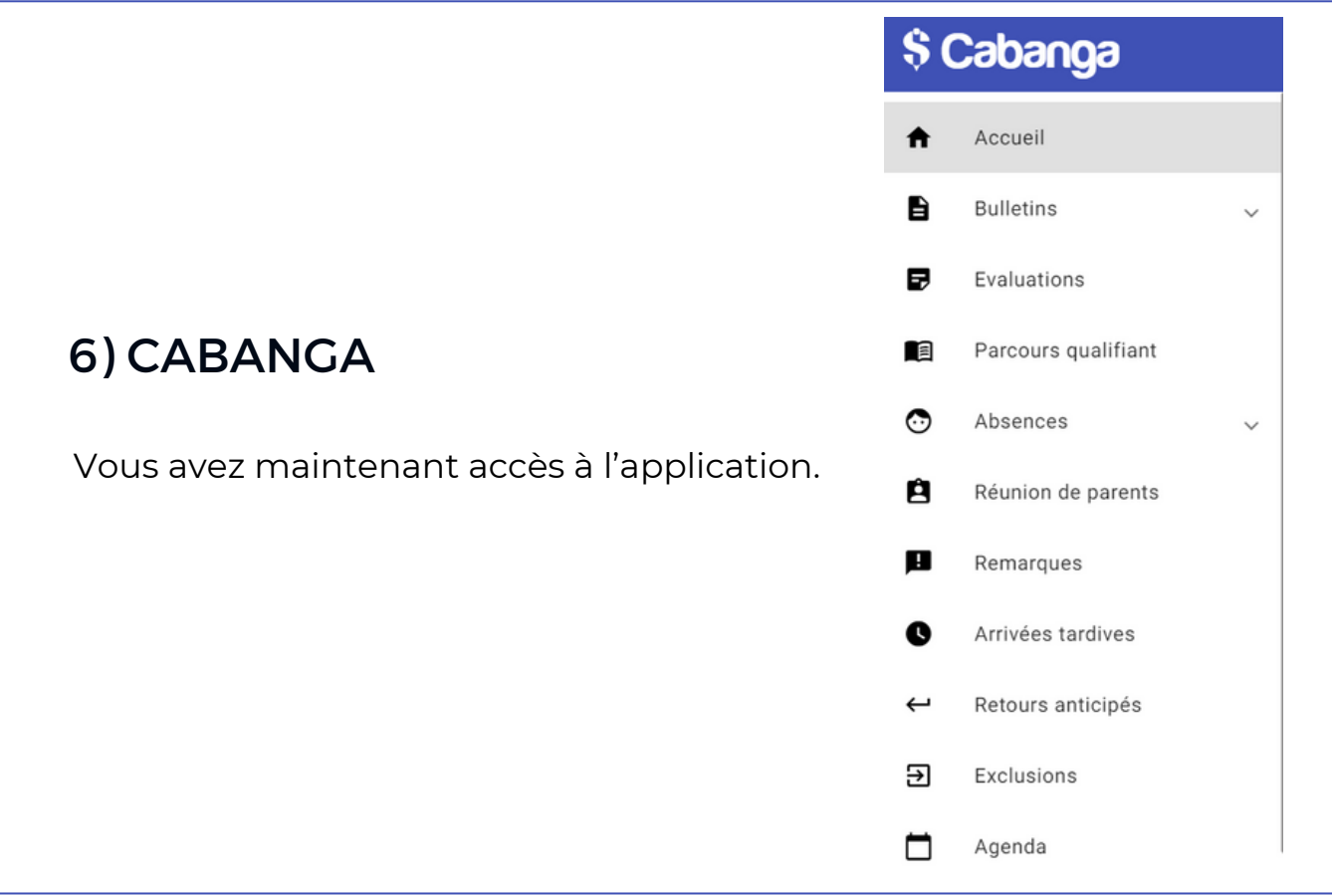

#### TUTOS CABANGA

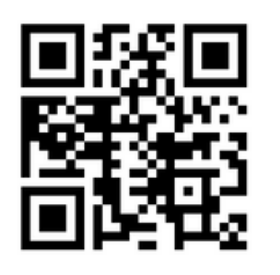

**Comment installer** Cabanga sur son téléphone Android? 潃

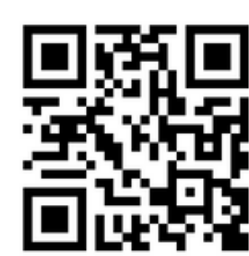

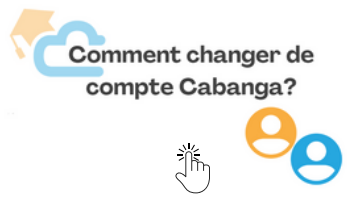

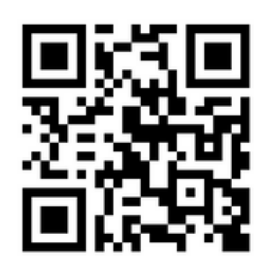

**Comment installer** Cabanga sur son appareil iOs?

# \$ Cabanga